# 回収率計算

「回収率計算」機能では、収録された予想理論やユーザが独自に作成した予 想理論が、どれだけの精度を持っているかを検証できます。計算結果は競馬 場やクラス別などで集計されますので、その理論が得意な条件を探ることも 可能です。

**BLASSOT** 

 $\sqrt{37}$ 

## 予想理論の回収率を計算する

↑メインメニューの[検索]から[成績]の [日付]か[開催]、もしくは[重賞]を選択 し、[検索]ウインドウを開きます。

レースの検索条件を設定して、回収率計算 2 を行なうレースを指定します。条件設定 終わったら、[検索]ボタンをクリック ます。

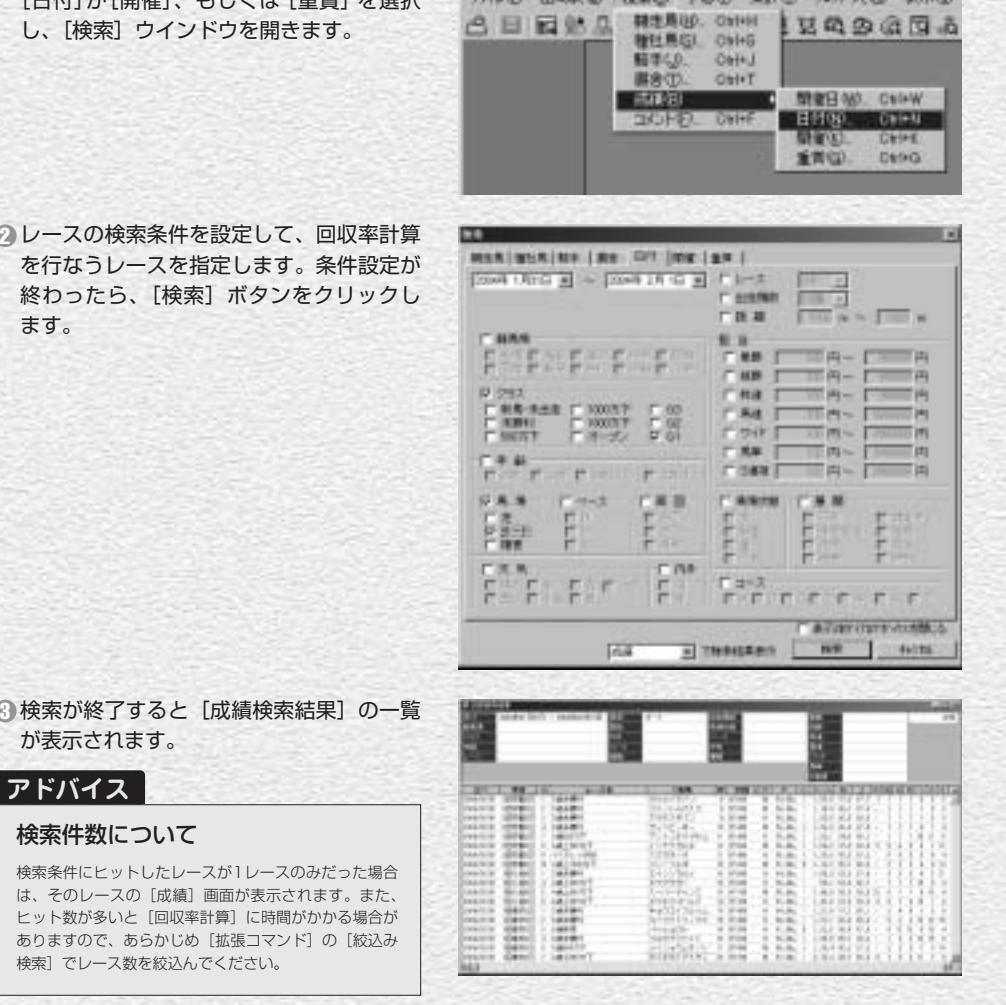

が表示されます。 **アドバイス**

#### 検索件数について

検索条件にヒットしたレースが1レースのみだった場 は、そのレースの[成績]画面が表示されます。また ヒット数が多いと [回収率計算]に時間がかかる場合 ありますので、あらかじめ[拡張コマンド]の[絞込] 検索]でレース数を絞込んでください。

前ページ画面③で、[拡張コマンド] 4 の[回収率計算]をクリックすると、 [ユーザ理論]の選択ウインドウが 開きます。回収率を計算したい [予 想理論]を選び、[実行]ボタンを クリックすると、回収率計算が実行 されます。 回収率を計算する馬券種別と買い目

の設定方法については40ページを ご覧ください。

回収率計算を実行中の画面です。計 5 算時間がかかり過ぎる場合は[中断] をクリックして、[成績検索結果] のレース数を見直してください。

計算が終了すると、[回収率集計] 6 の結果画面が表示されます。

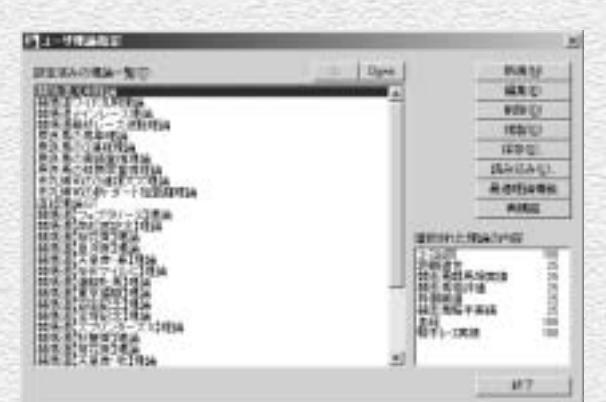

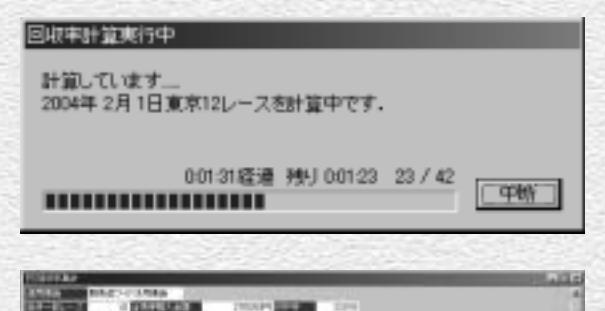

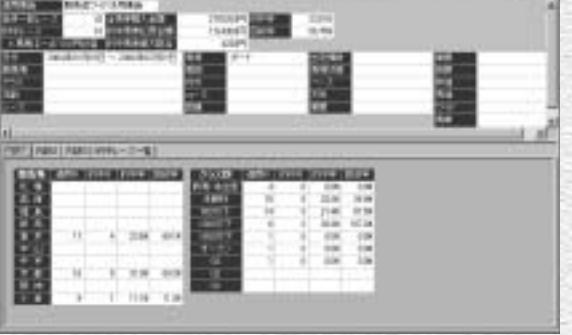

### 「回収率計算」結果の表示内容

画面上部には、「的中率」「回収率」のほか、適用した「ユーザ理論」やレース検索で設定した諸条件、 また計算対象としたレース数や予想の「買い目」をすべて1点100円ずつ購入したと仮定しての「全馬 券購入金額」と「的中馬券払戻金額」などの総合的なデータが表示されています。

下部では「的中率」「回収率」の詳細な内容について確認することができます。

内容については「内訳1」「内訳2」「内訳3」「的中レース一覧」の各タブに分かれています。

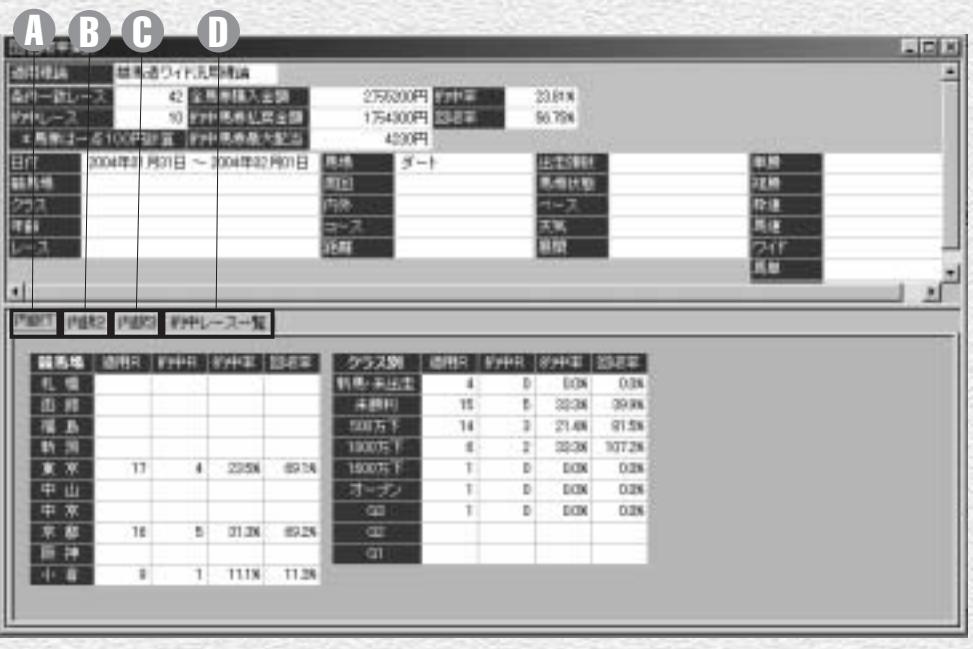

#### 内訳1タブ

ス数、的中レース数、的中率・ 回収率が表示されます。

#### 内訳2タブ B

38 39

レースの年齢条件別・馬場状態 別の適用レース数、的中レース 数、的中率・回収率が表示され ます。

#### 内訳3タブ A C D

競馬場別・クラス別の適用レー 芝・ダートレース(距離別)、 障害レースの適用レース数、的 中レース数、的中率・回収率が 表示されます。

#### 的中レース一覧タブ 予想理論で的中したレースの一 覧が表示されます。 レース名をクリックすれば各々 のレースの「成績表示」画面を 表示します。

### 回収率計算に使用する馬券種別と買い目の設定

予想理論の回収率を計算する馬券種別と買い 1 目を設定するには、メインメニューの[その 他]から[オプション設定]を選択します。

[オプション設定]ウインドウが開 2 いたら、[予想] タブをクリックし て、回収率計算に利用する馬券の種 別、フィルターの適用などを指定し ます。この設定内容は、「収録理論 で予想する」(4ページ)で解説した、 予想結果の買い目表示と共通になり ます。

3) 続いて、手順②で設定した馬券種別 に応じて[馬/ワイド][枠][単/ 複][馬単][3連複]タブのいずれ かをクリックし、[買い方]を指定 します(画面は馬単の場合)。[買い 方]はボックス、または流しを指定 できるほか、評価ポイントに応じた [例外] の設定も可能です。設定が 終了したら「OK]をクリックして ウインドウを閉じてください。

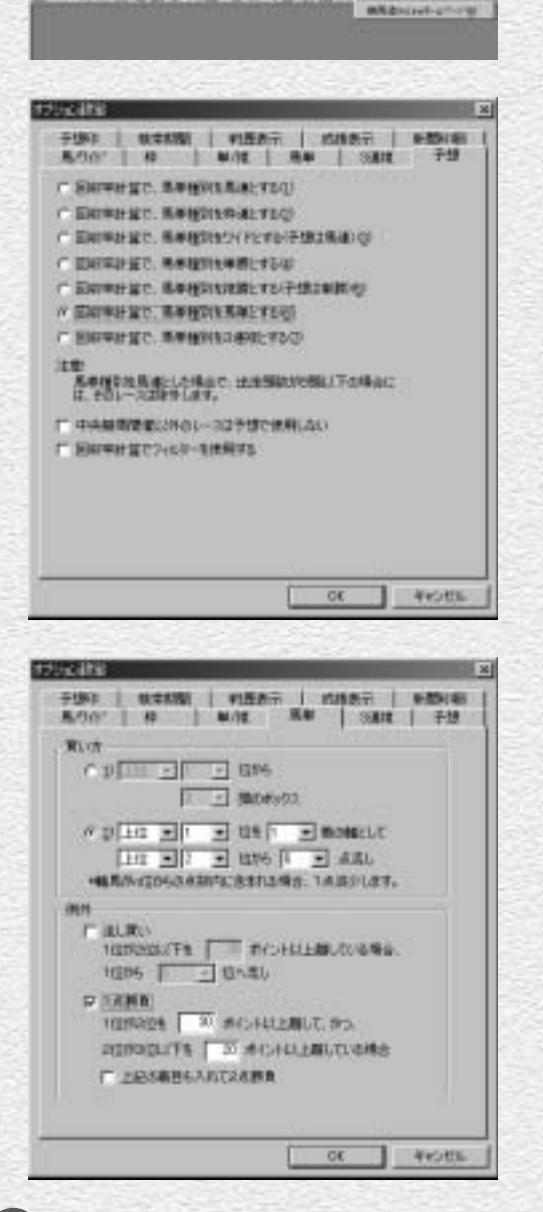

Pintor<br>Installation of the State of Context the Association State **西班牙语的名称的过去式和过去分词 医细胞性的** 

# 出馬表から新聞を印刷

競馬道GTは[新聞印刷]機能を搭載しており、出馬表データを競馬新聞風 に印刷できます。新聞には予想理論による予想印や、I PATから取得したオ ッズを入れることも可能です。

## レース毎に新聞を印刷する

メインメニューの[出馬表]から 1 [出馬表・開催日検索]を選択しま す。[出馬表検索]の画面が開いた ら、新聞印刷を行なうレースを選択 してください。

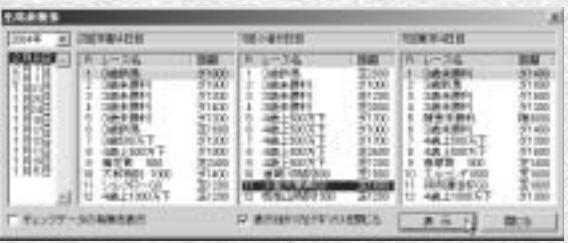

印刷したいレースの出馬表が開いた 2 ら、「拡張コマンド」から「新聞印 刷]を選択するか、拡張ボックスの 新聞印刷ボタンをクリックすると、 [印刷] のウインドウが開きます。

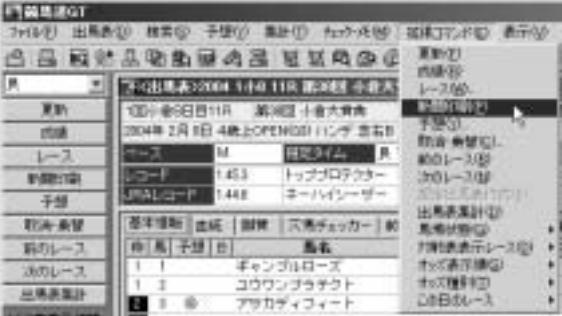

新聞を印刷するプリンタを選択し、 3[詳細設定] ボタンをクリックして、 プリンタの設定を行ないます。なお、 印刷する内容や、カラー/モノクロ の設定などは競馬道GTの[オプシ ョン設定]で行ないます(→47ペ ージ)。

40 **40 August 2018** 41 **August 2018** 41 **August 2018** 42 **August 2018** 42 **August 2018** 44

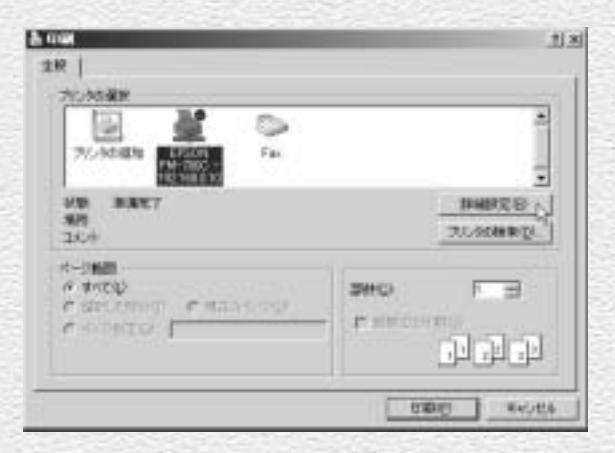

↑[用紙のサイズ] や [印刷方向] 等 を設定してください。馬柱の[縦組 み]「横組み]にかかわらず、印刷 方向は必ず[縦]を選択します。 [横]で印刷すると、馬柱が用紙1 枚に収まりませんので注意してくだ さい。設定が終了したら前ページ③ の画面に戻り「印刷]をクリックし ます。[馬柱の印刷方向]設定につ いては165ページをご覧ください。 [印刷]のウインドウは、お使いのプ リンタやWindowsの種類によって 異なります。詳細についてはプリンタ のマニュアルやWindowsのヘルプ をご覧ください。

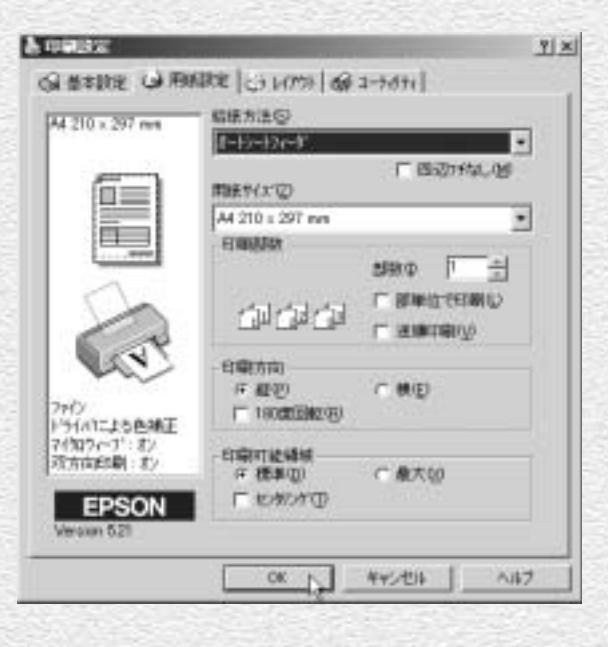

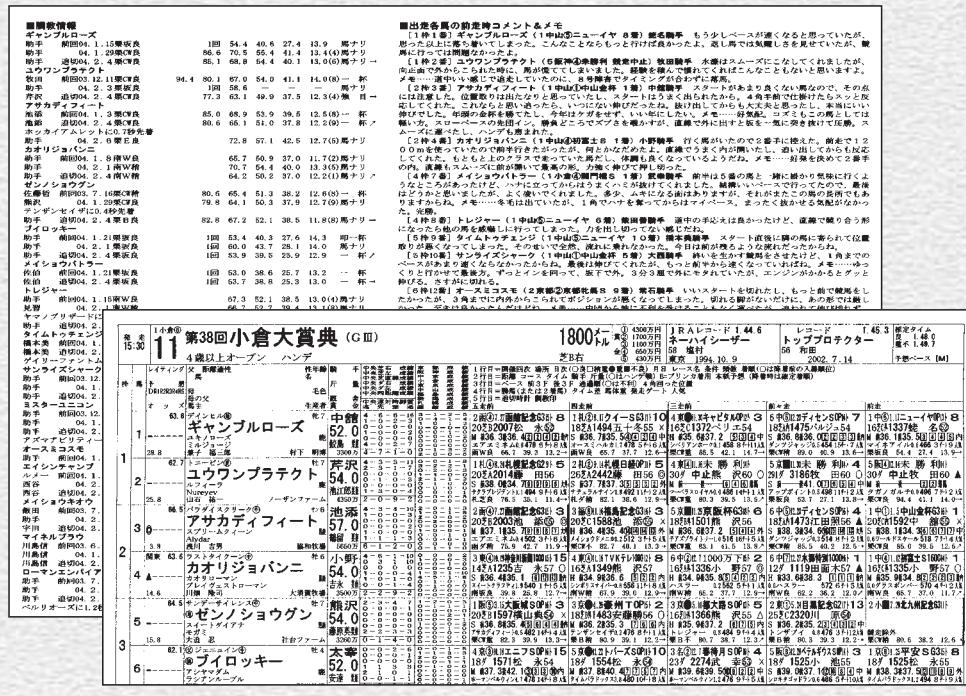

# 複数レースの新聞を印刷

複数のレースの新聞印刷をまとめて行ないたいときに、全ての出馬表を表示 させてから印刷していると手間がかかります。そんなときは、[新聞印刷] 機能を利用すれば、指定したレースの新聞を一度にまとめて印刷できます。

### [新聞印刷]機能を利用する

メインメニューの[出馬表]から 1 [新聞印刷]を選択するか、ツール ボックスの[新聞印刷]のアイコン をクリックすると、[新聞印刷]ウ インドウが開きます。 ここで、新聞印刷を行なうレースを 選択し、[選択レースを印刷一覧に 追加]をクリックします。画面右の [印刷レース一覧]に、印刷したい レースが表示されます。

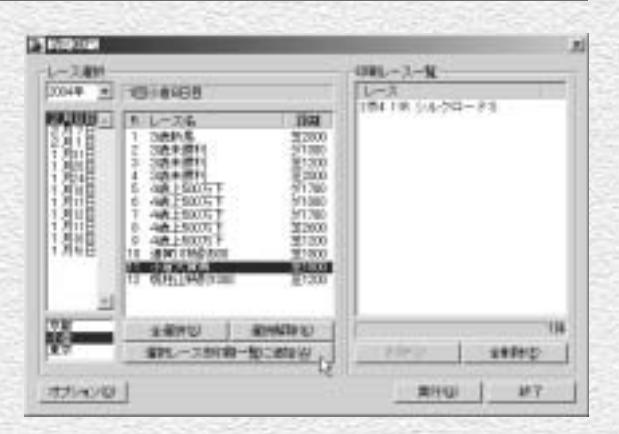

印刷したいレースを全て[印刷レー 2スー覧]に加えていきます。誤って 指定してしまった場合は「印刷レー スー覧]のボックスでそのレースを 指定し、[削除]ボタンをクリック すればリストから削除されます。 印刷したいレースが全て[印刷レー スー覧]ボックスに表示されたら [実行]ボタンをクリックしてくだ さい。以降の手順は、出馬表から印 刷した際と同様です。

42 43

5<br>回外<br>19.41

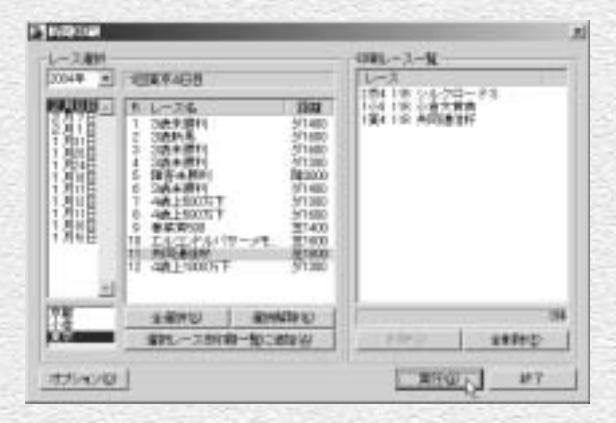

# 新聞に予想理論の印・買い目を入れる

印刷する新聞には、あらかじめ作成してある予想理論による予想結果(予想 印)や、買い目を入れることもできます。印刷される予想印は、本紙印の他 に予想理論による印が5つまでとなっており、最大で6つの予想印が印刷さ れます。

图器馬道GT

凸目网站基础站

 $\begin{bmatrix} 44 \end{bmatrix}$ 

医腹膜下肌 (2004) 30 (1999-008)

E

郧 .

厨

讎

**ACT 23 MINUTES** 

**R89 0/1** 

**BAFFIN** 

花粉の髪

**BUBBER (BELL-30)** 

**TATART** 

 $\bullet$  1-1

■地方につた性能を表明認定】

 $\begin{array}{l} \begin{array}{l} \text{1.5} \\ \text{1.6} \\ \text{1.7} \\ \text{1.8} \\ \text{2.9} \\ \text{2.9$ 

**FRANC** 

## | [レース一括予想] から印刷する

- 予想理論による予想印が入った新聞の印 1 刷は、「レース一括予想]から行ないます。 メインメニューの「予想]から「一括予 想] を選択するか、ツールバーの「一括 予想]アイコンをクリックして、[レース 一括予想]ウインドウを開きます。
- 予想したいレースと馬券の種別を選択し、 2 適用する予想理論にチェックを入れて、 [選択したレースと理論を適用]ボタンを クリックします。

レースと理論、馬券種別の組み合わせが 3全て[適用レース]のボックスに表示さ れたら、[予想実行]ボタンをクリックし ます。

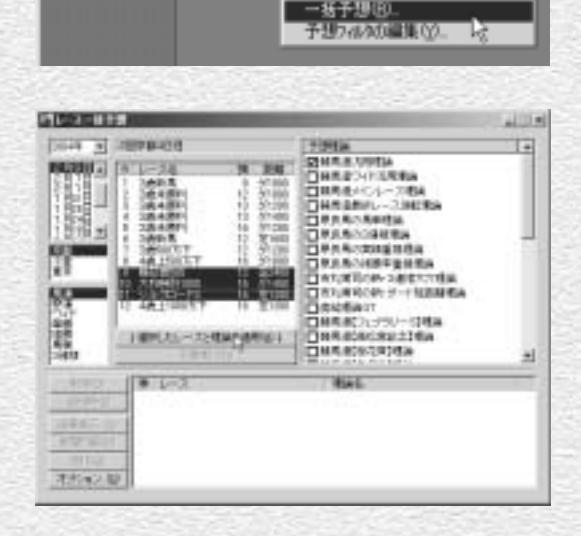

TRINING

 $9 - 194$ 

**TERRITARY** ¥.

半體

**CHARVISH**<br>CHARVISAN

BRACK-CI-TOM<br>Denacarda<br>Denacarda<br>Denacarda<br>Denacarda

**GRANGERERA** DAVATION-SERVICE

□時期のコッツーの場所 **DRAIDAGRESS** 

III.

**CHARGESTRIA** 

DRAMAT

7744 出馬表12 検索52 予想32 集計(I) チェッケル(N)

予想10

ユーす理論の飲定(L). Ctrl+U

Ctrl+Y

п

- 選択したレースの予想が行なわれま 4 す。インジケータが右端まで達する と、予想は終了します。なお、ここ までの手順は33ページ「複数のレ ースを一括予想する」と同様ですの で、詳細はそちらをご覧ください。
- 予想がすべて終了すると[新聞印刷] 5 のボタンがアクティブになりますの で、ボタンをクリックしてください。 以降の手順は、出馬表から印刷した 際と同様です。

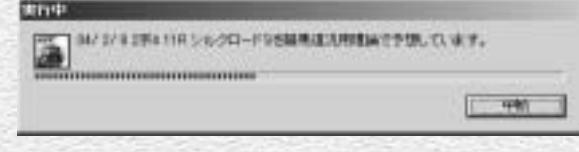

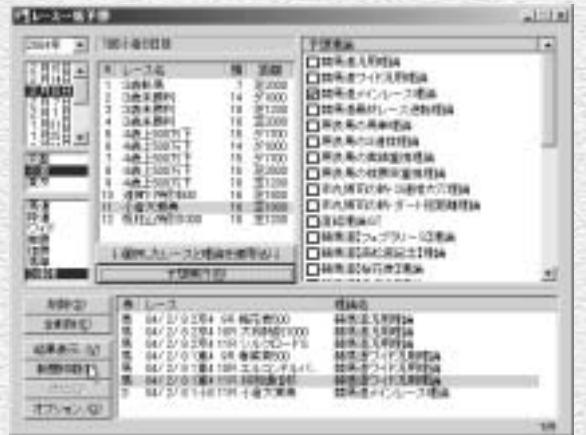

 $(45)$ 

#### 複数の予想印を新聞に印刷する

**GEORGIA** 

 $19837$ 

225YO GF

Chief al (1861-400M)

競馬道GTでは、1枚の新聞に最大5 1 つまでの予想理論による予想印を印 刷できます。44ページ2の手順で 複数の理論にチェックを入れ、[選 択したレースと理論を適用]をクリ ックします。

ひとつのレースに複数の理論が適用 2 され、ウインドウ下部に表示されま すので、[予想実行]をクリックし ます。予想が終了したら[新聞印刷] をクリックして新聞を印刷します。

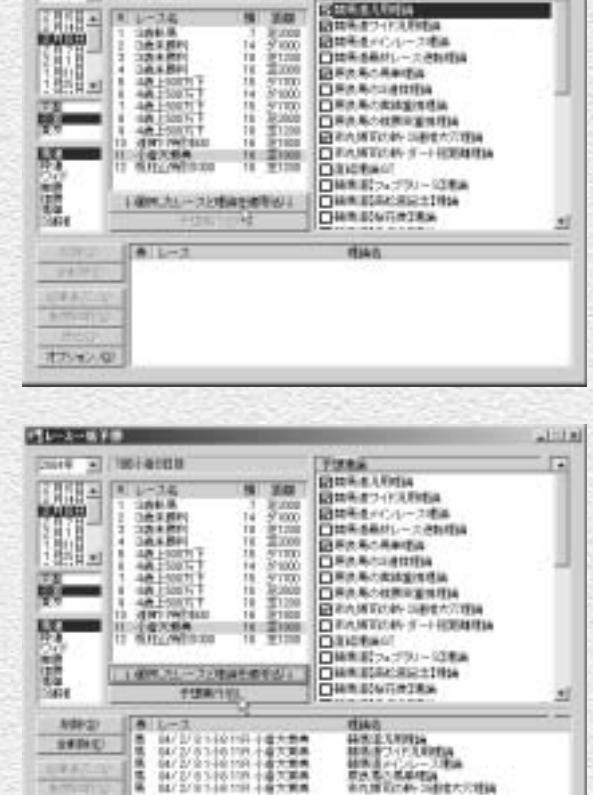

**THEFT** 

 $1 + 1 = 1$ 

印刷された新聞の予想印は、横組み 3 新聞の場合は一番左が競馬ブックの 予想印、その右隣からの5つが予想 理論による予想印となります(右図 参照)。縦組みの場合は、一番上が 競馬ブックの予想印で、以下が予想 理論による予想印です。

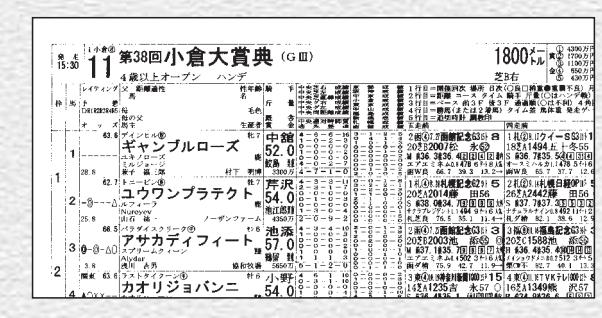

**RA BO KARA**<br>RA BITAN-SERAPATAN

# 新聞印刷の設定

競馬道GTから印刷する新聞は、縦組みと横組みを切り替えることができま す。普段から利用している競馬新聞と同じ形で印刷すると見やすいでしょう。 また、カラー印刷を行なったり、新聞上で休養扱いとなる出走間隔の設定も できます。

в

o

#### 新聞印刷のオプション

新聞印刷でオプション設定を行なう 1 方法は3通りあります。いずれも設 定した内容は共通で、どれか1つを 変更すれば全てに反映されます。

1)メインメニューの[オプション 設定]

メインメニューの「その他]から [オプション設定]を選択し、[新聞 印刷]タブを選択

2) [新聞印刷]の [オプション] [新聞印刷]ウインドウの[オプシ ョン】ボタンをクリック

3) [レース一括予想] の [オプショ ン]

[レース一括予想]ウインドウの [オプション]ボタンをクリックし、 [新聞印刷] タブを選択

2 新聞印刷の設定を行ないます。馬柱 の印刷方向や印刷色、印刷する内容 を指定します。詳細については次ペ ージをご覧ください。

46 **46 17 18 17 18 17 18 17 18 17 18 17 18 17 18 17 18 17 18 17 18 17 18 17 18 17 18 17 18 17 18 17 18 17 18 1** 

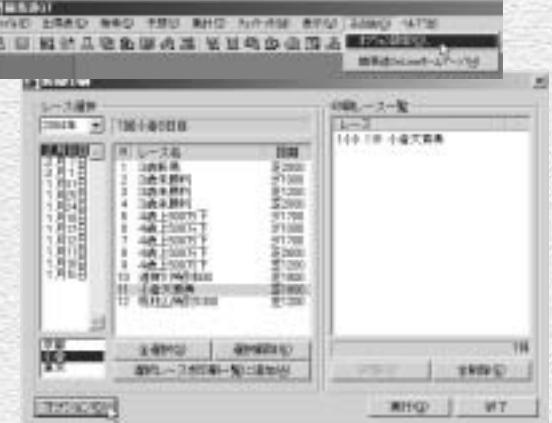

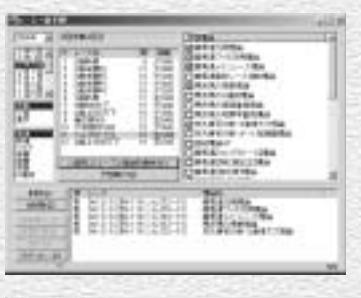

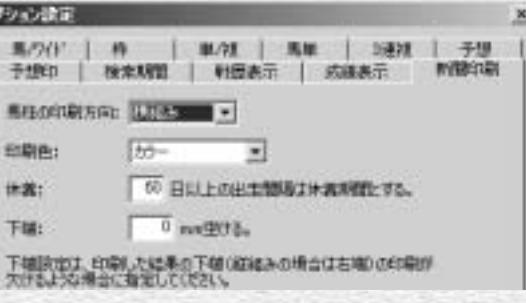

# オプション設定ウインドウ

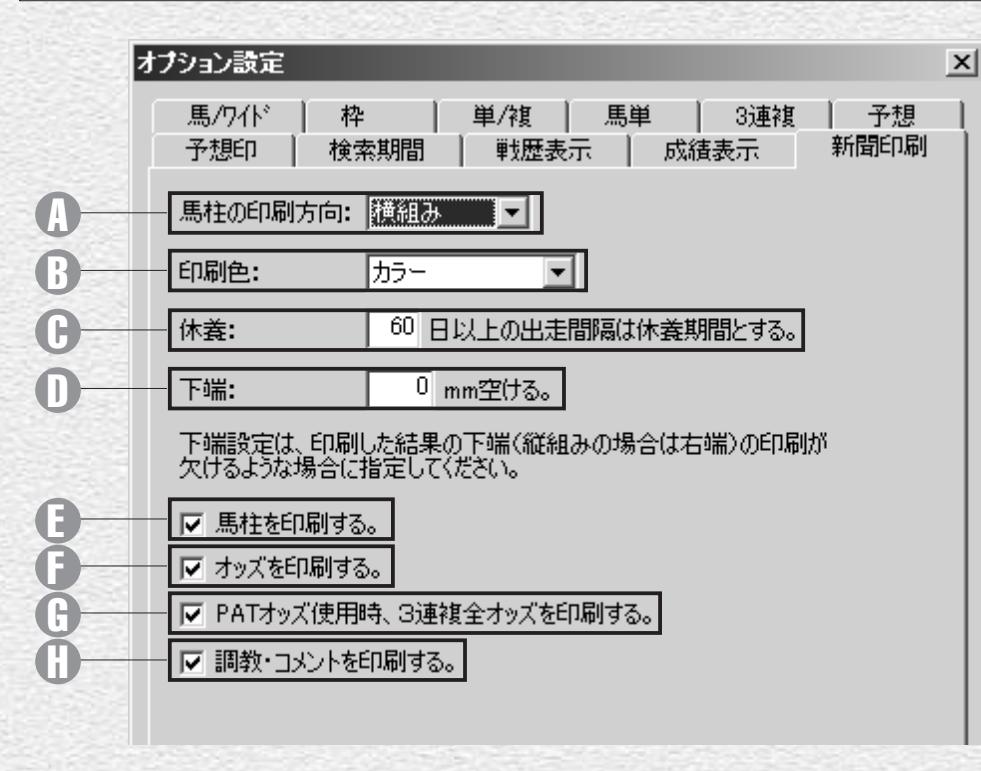

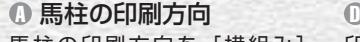

馬柱の印刷方向を[横組み] [縦組み]から選択します。

#### 印刷色 B

印刷色を[白黒][カラー] か──◎ 馬柱を印刷する ら選択します。

#### 休養 C

馬柱上で休養扱いとする出走間 隔を指定します。出走間隔がこ こで指定した日数以上開いてい た場合、馬柱のレース間に太線 が表示されます。

下端 印刷した際に下端(縦組みの場 合は右端)が欠ける場合は、こ こで下端の幅を調整します。

馬柱を印刷します。オッズや調 教のみを印刷し、馬柱を印刷し ない場合はチェックを外してくだ さい。

■ オッズを印刷する チェックを入れるとオッズが印 刷されます。

PATオッズ使用時、 G 3連複全オッズを印刷す る IPATで取得した3連複の全オッ ズを印刷する場合はチェックを 入れます。

D 調教・コメントを印刷す る 調教タイムと、前走時のコメン ト・次走へのメモを印刷する場

合はチェックを入れます。

48 49

# 特別登録馬データを検索する

「特別登録馬」データは、その週の特別レースに登録している競走馬やレー ス情報に関するデータです。競馬道GTは「特別登録馬」データを使って、 月曜日から特別レースの検討をすることができます。

## 特別登録馬を一覧表示する

メインメニューの[出馬表]から[特別 1 登録馬]を選択するか、ツールボックス の[特別登録馬検索]のアイコンをクリ ックすると、特別レースが一覧表示され ます。表示したいレースを選択して「表 示]をクリックします。競馬道GTに「特 別登録馬」データを登録すると最新のも のが古いものを上書きするため、過去の 「特別登録馬」データは表示されません。

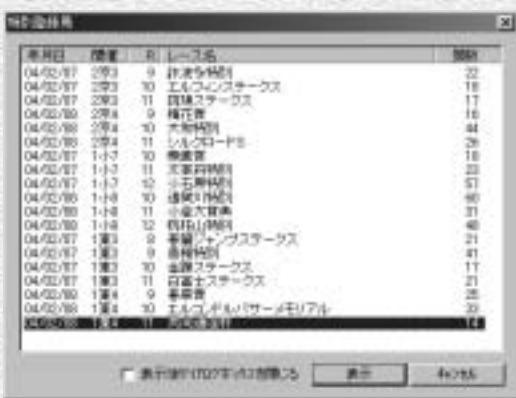

指定したレースの特別登録馬一覧です。 2 [馬名] の他に「性齢]「斤量]「騎手]が 表示されます。騎手は想定のため、未定 の場合は [○○] と表示されます。ここ で馬名や騎手をクリックすると、それぞ れに対応した競走馬画面や騎手画面が別 ウインドウに表示されます。ただし中央 初出走の地方所属馬など、競走馬データ がないものについてはデータが表示され ません。またハンデ戦は斤量が未定のた め、すべて0と表示されます。

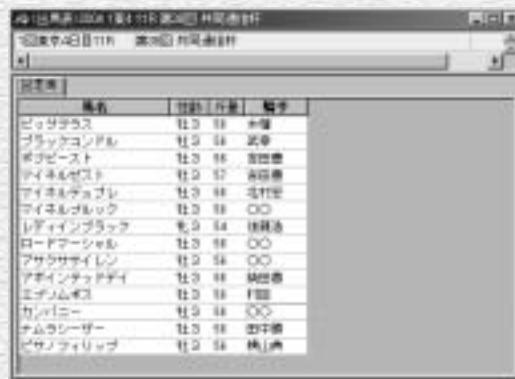

特別登録馬一覧表示画面から 「拡張コマンド]の「想定出馬表] を選択すると想定出馬表を作成 できます。詳細は51ページ以降 をご覧ください。

#### 「特別登録馬」データから予想をする

特別登録馬の一覧画面では、通常の出馬 1 表表示画面と同様に、予想理論を利用し て予想を行なうことができます。それぞ れ[拡張コマンド]から[予想]を選択 します。

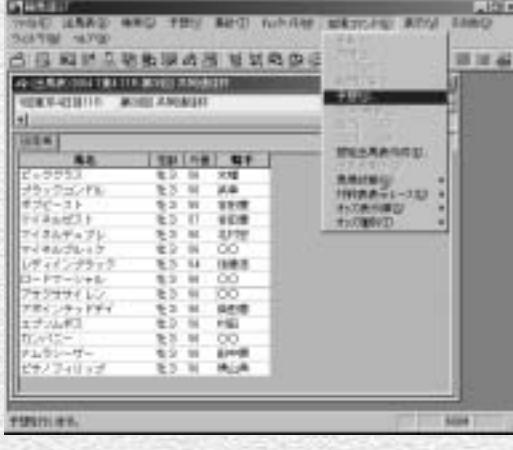

? [競馬道汎用理論] を適用して予想を行な った画面です。特別登録馬データから予 想をした画面における操作は、通常の出 馬表から予想をした場合と同様です。詳 細は4ページをご覧ください。なお、予 想の制限頭数は99頭までとなっており、 33頭以上の多頭数で予想を行なおうとし た場合は[多頭数の予想には実行に時間 がかかる場合があります。続行します か?】という確認のダイアログが表示さ れます。

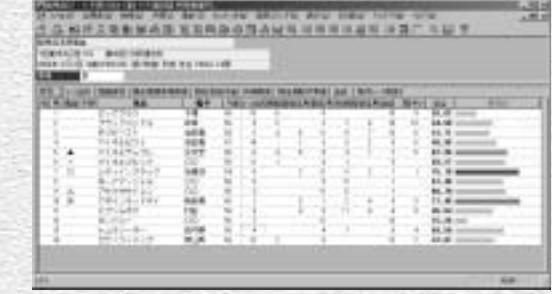

#### **アドバイス**

特別登録馬を一覧表示した画面から予想をする際に、適用する予 想理論には注意が必要です。特別レース登録の段階では馬番は未 決定で、予想オッズや予想印、当該レースのレイティング等も提 供されていません。また、各馬の騎手は想定のため、未定だった り、レース当日とは異なったりする場合もあります。画面は予想 理論の項目に予想オッズのみを指定した仮の予想理論を適用した ものですが、ポイントは各馬とも0.0となってしまいます。この 場合は全馬が0.0のために順位には影響を与えませんが、騎手の 場合は、実際のレースと異なる騎手が想定出馬表に入っていると、 予想の順位が入れ替わる可能性があります。特別登録馬データを 使った予想は、あくまで仮のものであることを忘れないようにし てください。 特別登録馬データを使った予想は仮予想

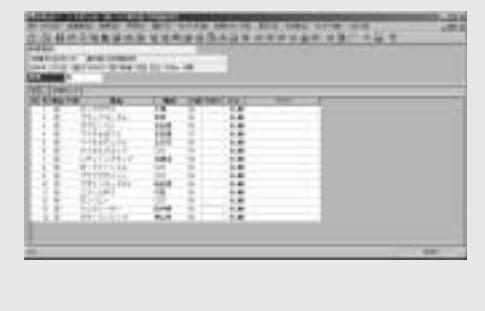

# 想定出馬表を作成する

毎週木曜日の夕方には、JRAからその週に行なわれる全レースの出走馬と 騎手が発表され、スポーツ紙等にも掲載されます。その情報と、競馬道GT の[想定出馬表]機能を利用すれば、枠順確定前から予想を行なうことが可 能になります。

#### [想定出馬表の作成]ウインドウを開く

想定出馬表を作成するには、メイン 1 メニューの「出馬表]から「想定出 馬表]を選択するか、ツールボック スにある[想定出馬表]のアイコン をクリックします。[想定出馬表登 録一覧]のウインドウが開きます。

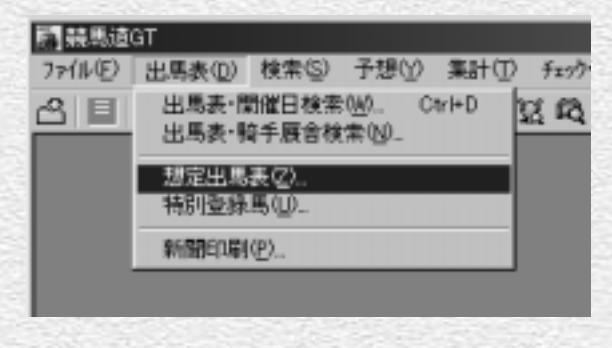

初めてこの画面を開いた際は、[登 2 録されている出馬表]のボックスに はなにも表示されません。新たな想 定出馬表を作成するには、ここで [新規作成] ボタンをクリックしま す。

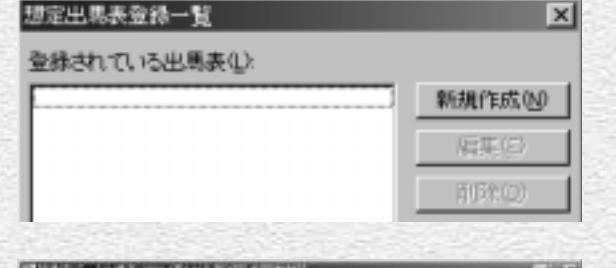

特別登録馬を一覧表示させた状態 3(→49ページ手順②)からも、当該 レースの「想定出馬表の作成]ウイ ンドウを開くことができます。[拡 張コマンド]から「想定出馬表作成] を選択してください。

 $50$  such as a set of the set of the set of the set of the set of the set of the set of  $5$ 

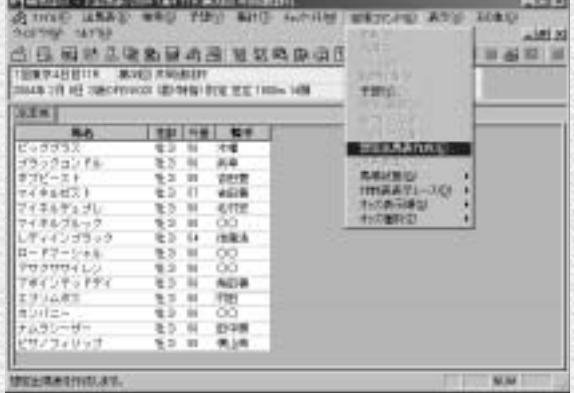

#### [想定出馬表の作成]ウインドウ 名称

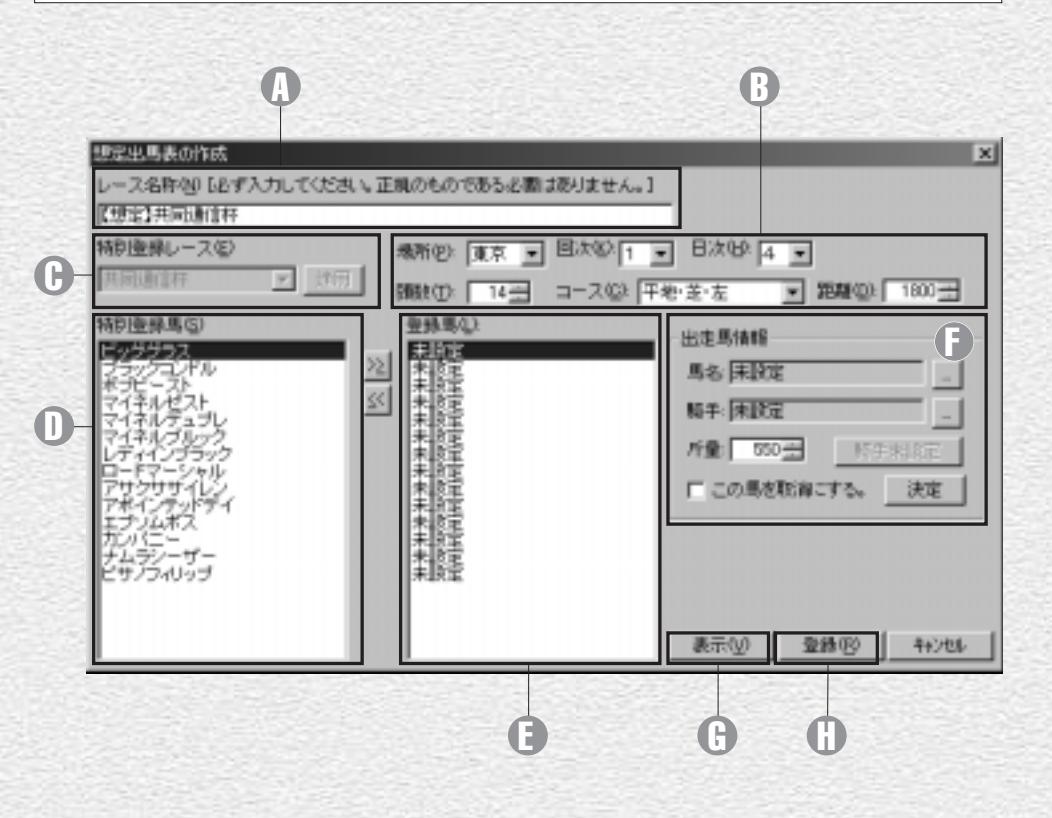

レース名称 A レース名称を入力します。

,場所、回次、日次、頭数、 コース、距離 レースが行なわれる競馬場や開催 [想定出馬表]に登録する馬名が

の回次、日次、出走頭数、コース、 表示されます。 距離を設定します。

#### 特別登録レース C

読み込む際、ここで特別レース名 を指定します。[適用]ボタンを クリックするとレース名・レース │ **0 [表示] ボタン** 条件等が自動入力され、 ①の [特 別登録馬]に登録馬一覧が表示さ れます。

特別登録馬 D

Cでレースを指定した場合、その 作成した想定出馬表を保存します。 レースの登録馬一覧が表示されます。

D [登録] ボタン

登録馬 E

出走馬情報 F

「特別登録馬」データから情報を 乗する騎手、斤量を入力・変更し [想定出馬表]に登録する馬や騎 ます。

> 作成した想定出馬表を表示しま す。前ページの手順①②でウイ ンドウを開いた場合は表示されま せんのでご注意ください。

> > 52

### [特別登録]データを利用して想定出馬表を作成する

51ページの手順③でウインドウを開いた場合は手 1 順②に進んでください。

まず[特別登録レース]のボックスで、想定出馬 表を作成したいレースを選択します。作成するレ ース名を選択したら、[適用]ボタンをクリックし てください。

? 特別登録馬の一覧が表示され、[レース名称] [距 離]等が自動的に入力されますので、確認してく ださい。また、[頭数]ボックスで想定出馬表に登 録する頭数を設定します。「▲」「▼」をクリックす るか、直接数字を入力してください。 頭数を設定したら、想定出馬表に加えたい馬を [特別登録馬]ボックスで指定し、[>>]をクリッ

クして[登録馬]ボックスに加えていきます。画 面右の[出走馬情報]欄に馬名や騎手、斤量が表 示されますが、後で変更が可能です。 間違った馬を[登録馬]に加えてしまった場合は、 [登録馬]ボックスでその馬を選択し、[<<]をク リックすれば削除されます。

想定出馬表へ登録する馬をすべて入力したら、騎 3 手や斤量を設定します。特別登録データから変更 の必要がない場合は手順④へ進んでください。 騎手の変更は、騎手名の右にある[...]をクリッ クして行ないます。騎手名を入力し、「検索」をク リックした後、入力したい騎手を選択して「OK1 をクリックします。

斤量は▲▼ボタンで設定、またはキーボードから 直接入力してください。ハンデ戦の場合は登録馬 すべての斤量が自動的に55kgの設定となります のでご注意ください。

出走馬の情報が確定したら、「決定」ボタンをクリ ックして下さい。

なお、[出走馬情報]ボックスで「この馬を取消にす る」にチェックを入れると、その馬を出走取消(除 外)扱いにして想定出馬表を作成します。

53

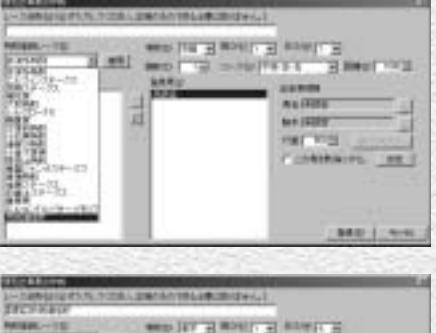

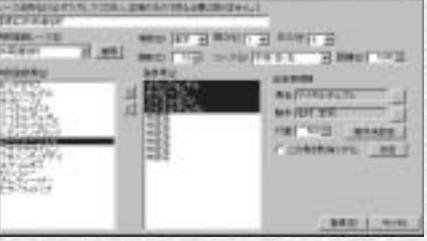

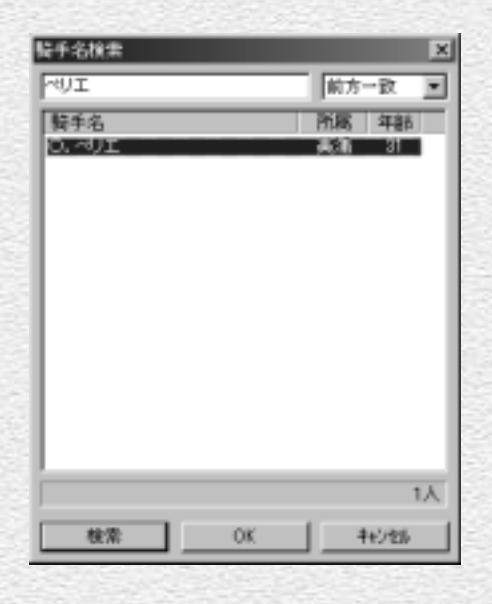

すべての入力、修正が終了したら[登録] 4 ボタンをクリックします。[想定出馬表の 作成]ウインドウが閉じ、[想定出馬表登 録一覧]ウインドウに戻ります。 51ページの手順③(特別登録馬一覧表示 画面)から想定出馬表を作成した場合は、 ここで「表示」をクリックすれば次の手順 ⑤を飛ばして想定出馬表を表示できます。 この場合も、作成した想定出馬表は保存さ れます。

**SOUTH ASSESS** 

**WITCHBIR** 

一方面をは16417にの方法に変更にものであるの数は約18mL1

引 [登録されている出馬表] ボックスで表示 したい出馬表を選択し、[表示]をクリッ クすると、想定出馬表が表示されます。 ここで[編集]をクリックすれば、作成し た想定出馬表の内容を変更できます。また、 不必要になった想定出馬表は「削除]をク リックすれば一覧から削除されます。

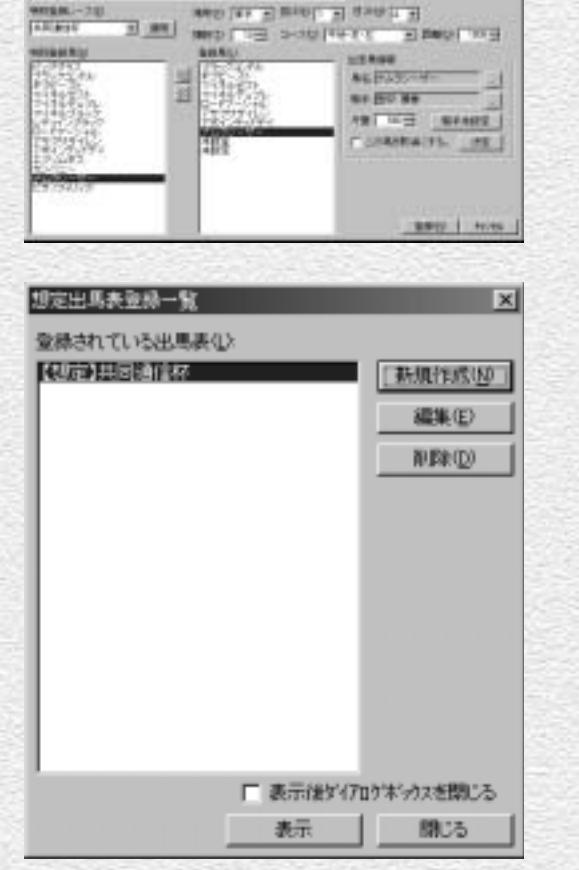

作成した想定出馬表です。オッズや調教情 6 報等が表示されない以外は通常の出馬表と 変わりません。「拡張コマンド]からは予 想理論による予想や、指数表示、出馬表集 計も可能です。予想をする際は、50ペー ジの「アドバイス」も参考にしてください。 なお、枠番、馬番は想定出馬表に入力され た順番の通りに仮に振られたものです。枠 順確定前に作成した場合は注意が必要で す。

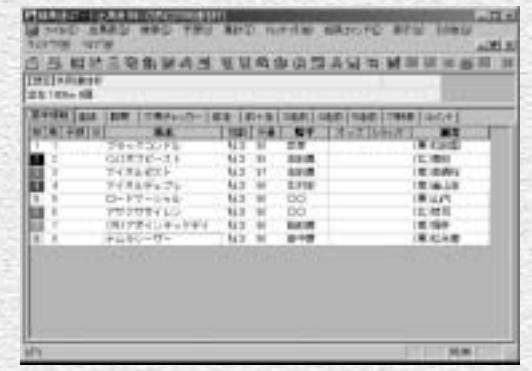

## 「特別登録馬」データを利用せずに想定出馬表を作成する

↑51ページの手順①~②で[想定出馬表の作成]ウ インドウを開き、「レース名称]や「場所]「コー ス][頭数]等を入力します。レース名称には正規 の名称を入力する必要はありませんので、わかり やすい名前を入力してください。

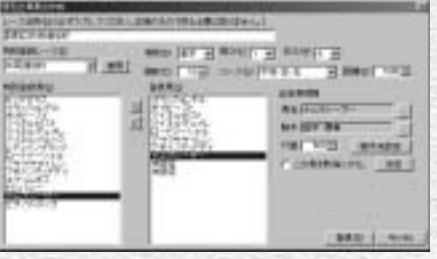

? 出走予定馬のデータを入力します。手順①で[出 走馬情報]ボックスの[馬名]欄右にある[...] をクリックして馬名の検索を行ないます。 馬名を入力したら、同様の手順で騎手名も入力し、 さらに斤量も設定します。

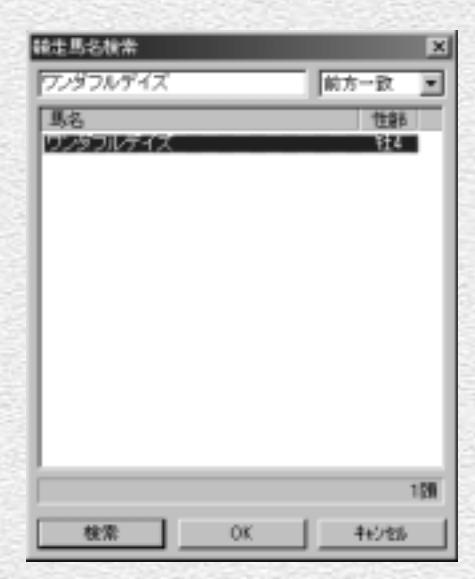

3) 馬名、騎手、斤量の設定が終了したら、[決定] ボ タンをクリックしてください。画面中央の[登録 馬]ボックスに入力した馬名が表示されます。こ の手順を、想定出馬表に加えたい馬全てについて 繰り返します。

想定出馬表に加えるすべての馬についての入力が 終了したら、[登録]ボタンをクリックします。 [想定出馬表登録一覧]ウインドウに戻りますので、 作成した想定出馬表が表示されていることを確認 してください。作成した想定出馬表を選択して [表示]をクリックすると、想定出馬表が表示され ます。

54 55

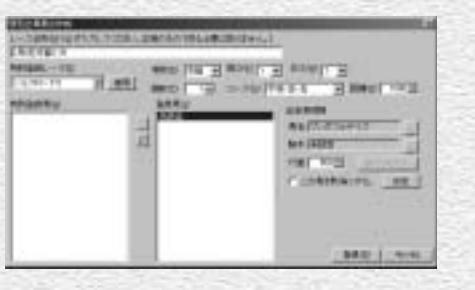